## ΑΝΤΙΜΕΤΩΠΙΣΗ ΠΡΟΒΛΗΜΑΤΩΝ

#### **Η πράσινη ένδειξη δεν ανάβει και η συσκευή φαίνεται αποσυνδεδεμένη από την διαδικτυακή πλατφόρμα**

*Σε περίπτωση που η πράσινη φωτεινή ένδειξη δεν ανάβει, τότε η συσκευή πιθανόν δεν μπορεί να συνδεθεί στη Διαδικτυακή πλατφόρμα.*

- Επιβεβαιώστε ότι έχετε πρόσβαση στο Διαδίκτυο. Σε αντίθετη περίπτωση, επικοινωνήστε με τον πάροχο της σύνδεσης σας στο Διαδίκτυο.
- Επιβεβαιώστε ότι ο διακομιστής είναι προσβάσιμος στο https://hamsystems.eu ή ανοίξτε την εφαρμογή για smartphone. Σε αντίθετη περίπτωση δοκιμάστε μετά από 5 λεπτά.
- Δοκιμάστε επανεκκίνηση της συσκευής  $\bullet$ μέσω του κουμπιού RESET και αναμένετε μερικά δευτερόλεπτα.
- Επιβεβαιώστε ότι η συσκευή μπορεί να συνδεθεί στον δρομολογητή δικτύου Wi-Fi. Αυτό είναι δυνατόν να το δείτε από την σελίδα διαχείρισης του δρομολογητή. Σε περίπτωση που η συσκευή δεν φαίνεται να συνδέεται, δοκιμάστε ξανά τα βήματα 4-5 της εγκατάστασης.

### **Δεν εμφανίζεται σωστά η ένδειξη απόστασης**

*Είναι πιθανό να μην έχει συνδεθεί σωστά το αισθητήριο*

- Επιβεβαιώστε ότι συνδέσατε σωστά τα καλώδια του αισθητηρίου και ότι έχετε σφίξει επαρκώς τις βίδες.
- Επιβεβαιώστε ότι το αισθητήριο που χρησιμοποιείτε δεν είναι κομμένο σε κάποιο σημείο.
- Επιβεβαιώστε ότι η συσκευή είναι συνδεδεμένη και το πράσινο φωτάκι είναι σταθερά αναμμένο.

### **Δεν εμφανίζεται η ένδειξη της ξηρής επαφής**

- Επιβεβαιώστε ότι συνδέσατε σωστά τα καλώδια στη θέση της ξηρής επαφής.
- Επιβεβαιώστε ότι τα καλώδια που χρησιμοποιείτε δεν είναι κομμένα σε κάποιο σημείο.
- $\bullet$ Επιβεβαιώστε ότι η συσκευή είναι συνδεδεμένη και το πράσινο φωτάκι είναι σταθερά αναμμένο.

Αυτό το προϊόν συμμορφώνεται με την οδηγία **2014/53/EU** για τον ραδιοεξοπλισμό (**RED**) και την οδηγία **2011/65/EU** για τον περιορισμό των επικίνδυνων ουσιών (**RoHS**) και φέρει το σήμα **CE**. Η πλήρης δήλωση συμμόρφωσης της συσκευής βρίσκεται στη διεύθυνση https://hamsystems.eu/res/doc/sonicsense\_ce.pdf

4 1 28ης Οκτωβρίου 76, 54642, Θεσσαλονίκη, Ελλάδα Κατασκευαστής: Home Automation and More P.C.

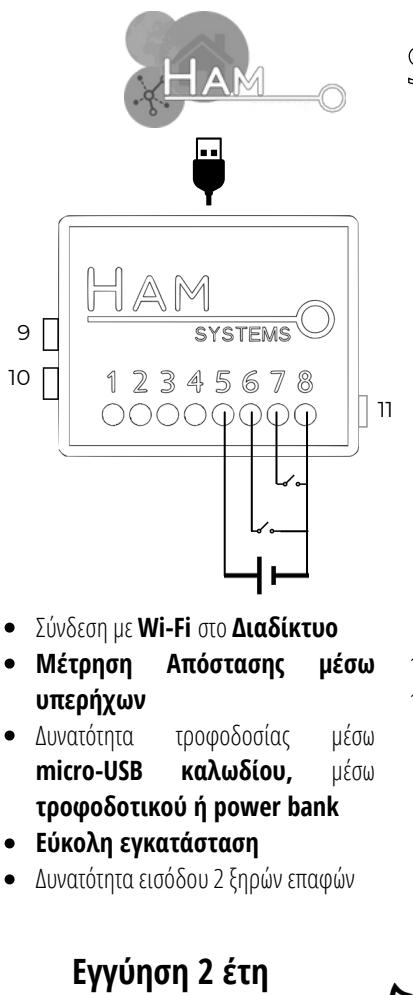

## SonicSense

- 1.Ακροδέκτης αισθητηρίου GND (**Μαύρο**)
- 2. Ακροδέκτης αισθητηρίου RX (**Πράσινο**)
- 3. Ακροδέκτης αισθητηρίου TX (**Μπλε**)
- Ακροδέκτης αισθητηρίου 3.3V 4. (**Κόκκινο**)
- 5. V+ τροφοδοσία (αντί USB) **5-12VDC**
	- **G2 ακρ. ξηρής επαφής 2** 6. **ή έξοδος συναγερμού**
- **G1 ακρ. ξηρής επαφής 1** 7.
- **GND,** κοινός ξηρών επαφών 8.
- **Restart** 9.
- **10. Setup**
- **LED κατάστασης** 11.

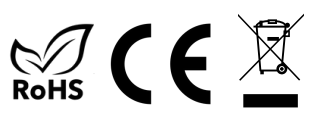

# ΟΔΗΓΙΕΣ ΕΓΚΑΤΑΣΤΑΣΗΣ

*Απαραίτητα για τη λειτουργία της συσκευής είναι ένας δρομολογητής δικτύου (router) WiFi με σύνδεση στο Διαδίκτυο. Θα χρειαστείτε smartphone με Android ή iOS για την διαδικασία της εγκατάστασης.*

#### **Σύνδεση συσκευής σύμφωνα με την συνδεσμολογία στη σελίδα 1** 1.

- 2.Ελέγξτε ότι έχετε συνδέσει ορθά την συσκευή και συνδέστε την τροφοδοσία, είτε μέσω της θύρας microUSB, είτε μέσω των επαφών τροφοδοσίας.
- 3.Εγκαταστήστε και ανοίξτε την εφαρμογή για smartphone (Android ή iOS). Εάν έχετε ήδη λογαριασμό συνδεθείτε αλλιώς δημιουργήστε έναν καινούριο.
- **Επιλέξτε το κουμπί (+) στην εφαρμογή** στην καρτέλα Συσκευές 4.
- **Ακολουθήστε τις οδηγίες** που εμφανίζονται στην εφαρμογή επιλέγοντας την συσκευή που 5. διαθέτετε.
- 6.Επιβεβαιώστε ότι η συσκευή έχει συνδεθεί στον δρομολογητή και στο Internet. Στην περίπτωση που η σύνδεση είναι επιτυχής, το **πράσινο** φωτάκι θα παραμείνει **αναμμένο**.
- 7.Αν το LED κατάστασης είναι σταθερά αναμμένο και δε βλέπεται τη συσκευή στο λογαριασμό σας, θα χρειαστεί να την καταχωρίσετε. Επιλέξτε, πάλι, το κουμπί (+) στην εφαρμογή στην καρτέλα Συσκευές και μετά "Καταχώρηση συσκευής".
- Πλέον μπορείτε να δείτε τη συσκευή στο λογαριασμό σας 8.

Σε περίπτωση που αντιμετωπίζεται κάποιο πρόβλημα στα βήματα 4-8, δοκιμάστε το κουμπί RESET και αναμένετε μερικά δευτερόλεπτα. Αν δεν μείνει σταθερά αναμμένο το LED κατάστασης, επαναλάβετε τα βήματα 4-7

**Αν θέλετε να αλλάξετε το Wi-Fi δίκτυο που είναι συνδεδεμένη η συσκευή τότε επαναλάβετε τα βήματα 4-6.** Δεν χρειάζεται να διαγράψετε τη συσκευή και να την ξανακαταχωρήσετε.

### ΠΡΟΕΙΔΟΠΟΙΗΣΕΙΣ ΑΣΦΑΛΕΙΑΣ

- Σε περίπτωση που δεν συνδέσετε σωστά την Η ένδειξη θερμοκρασίας, υγρασίας και η συσκευή αυτή ενδέχεται να καταστραφεί. Πριν τροφοδοτήσετε την συσκευή βεβαιωθείτε ότι αυτή είναι ορθά συνδεδεμένη.
- **Η αποσυναρμολόγηση της συσκευής προκαλεί την ακύρωση της εγγύησης της.**
- Σε περίπτωση απώλειας της σύνδεσης στο διαδίκτυο ΔΕΝ θα είναι εφικτή η παρακολούθηση των ενδείξεων σε πραγματικό χρόνο.

κατάστασης των ξηρών επαφών είναι καθαρά συμβουλευτική και ο χρήστης δε πρέπει να στηρίζεται σε αυτές για περιπτώσεις που μπορεί να προκληθεί κίνδυνος για την υγεία ανθρώπινης ζωής ή ζώου. Ο χρήστης είναι υπεύθυνος για τον περιοδικό έλεγχο της ακρίβειας των ενδείξεων.

## ΛΕΙΤΟΥΡΓΙΑ

Για να χρησιμοποιήσετε τη συσκευή επισκεφτείτε τον ιστότοπο **https://hamsystems.eu ή** εγκαταστήστε την εφαρμογή για smartphone(**Android ή iOS**) από το αντίστοιχο store κάνοντας αναζήτηση την εφαρμογή HAM Systems.

Μερικά από τα χαρακτηριστικά της διαδικτυακής πλατφόρμας μας είναι:

- Παρακολούθηση και καταγραφή θερμοκρασίας και υγρασίας για όλο το έτος  $\bullet$
- Δημιουργία αλληλεπιδράσεων με άλλες συσκευές της πλατφόρμας μέσω κανόνων Αν-Αυτό-Τότε-Αυτό / If-This-Then-Than
- Κρυπτογραφημένες επικοινωνίες μέσω TLS
- Οργάνωση συσκευών σε ομάδες και σε κατόψεις
- Εκτύπωση των δεδομένων σε PDF / CSV αναφορές  $\bullet$
- Κοινή χρήση συσκευής με άλλους χρήστες  $\bullet$

Με τη χρήση του κουμπιού **SETUP** ξεκινάει η διαδικασία ρύθμισης της συσκευής για σύνδεση στο Wi-Fi router. Με το κουμπί **RESTART** γίνεται επανεκκίνηση της συσκευής.

## ΤΕΧΝΙΚΑ ΧΑΡΑΚΤΗΡΙΣΤΙΚΑ

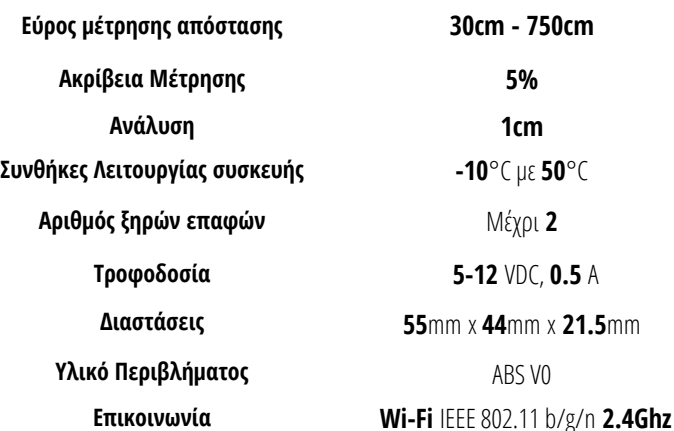